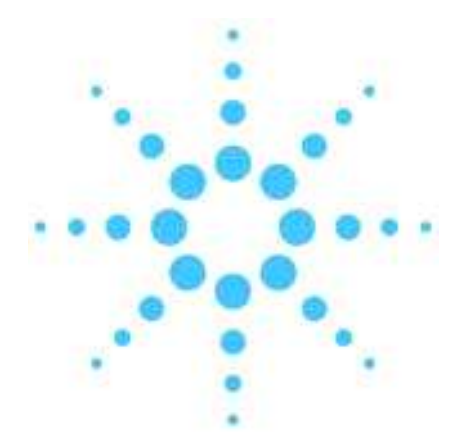

12 章ー1 加熱部をオフにする ねんちょう インター インタン インタン インタン インタン インタン 12 章ー2 メソッドをクールダウンメソッドとして保存する  $12 - 8$ 12 章 -3 ベントサイクルを実行する 12-9 12 ┨㧙4 ᯏེߩᱛ 12㧙11 12 章ー5 PCのシャットダウンと周辺機器の電源をオフにする  $12 - 12$ 

システムの停止方法は Agilent ラボモニターソフトウェアのマニュアル、ケミステーショ ンに付属している「入門」ガイド、またはソフトウェアの User Information CD-ROM で 確認することができます。

㧨ࠪࠬߩࡓ࠹ᱛᣇᴺ㧪

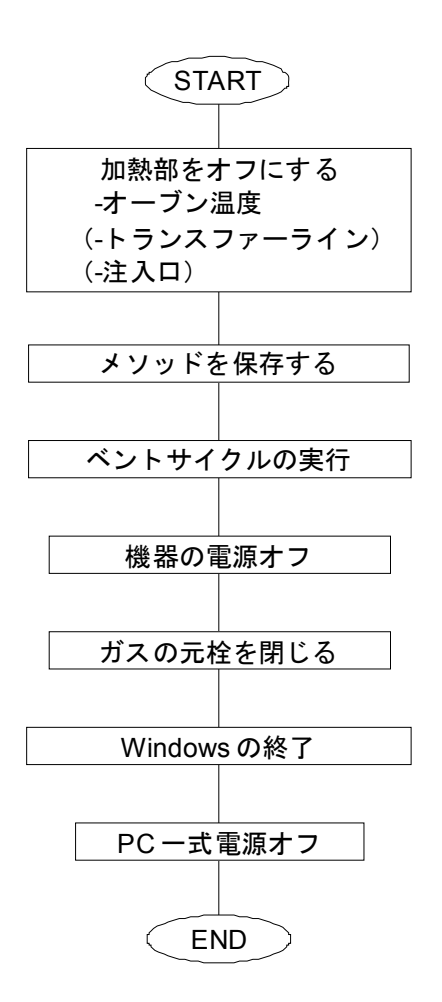

システムを停止する場合、加熱部をオフにし、ベントサイクルを実行して電源をオフにす る準備をします。

12章-1 加熱部をオフにする

(1) オーブン温度

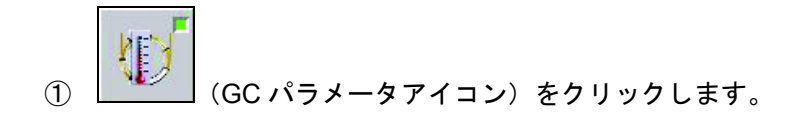

② オーブンの初期温度の [値] 欄に冷却に適当な値 (40℃や 50℃など) を入力 します。

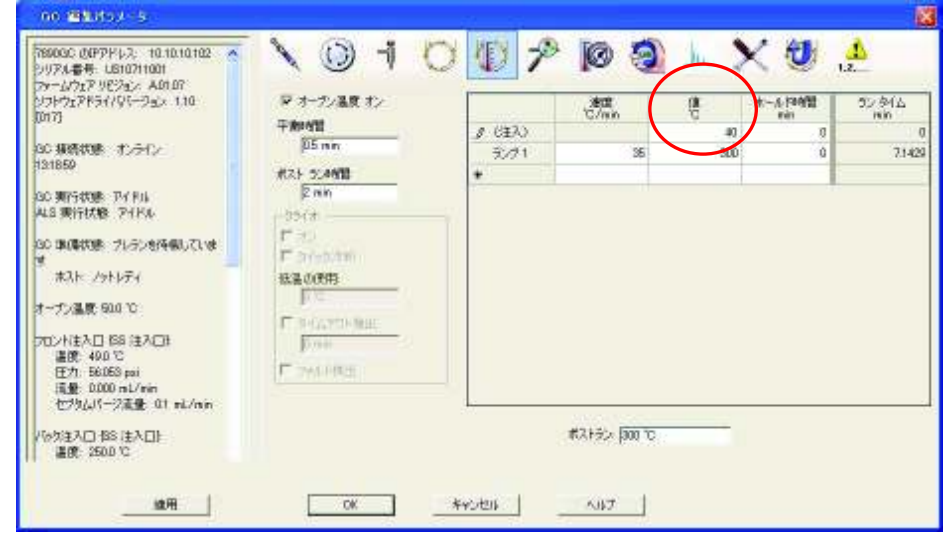

通常、オーブンは低い温度に設定し、オンの状態にしておきますが、必要に応じて オフに設定します。

(2) GC 注入口の温度

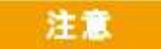

● フフトウェア Rev.E.02.xx 以上をご使用の場合、ベントサイクルを実施すると注入口温度 が自動的にオフになるため、この手順の実施は必須ではありません。(ただし、次回真空 排気時に読み込まれるメソッドについて留意が必要です。)

- ① **□ ¨** *も*クリックします。
- ② 使用している注入口のタブをクリックし、ヒーターのチェックボックスをオフ にします。

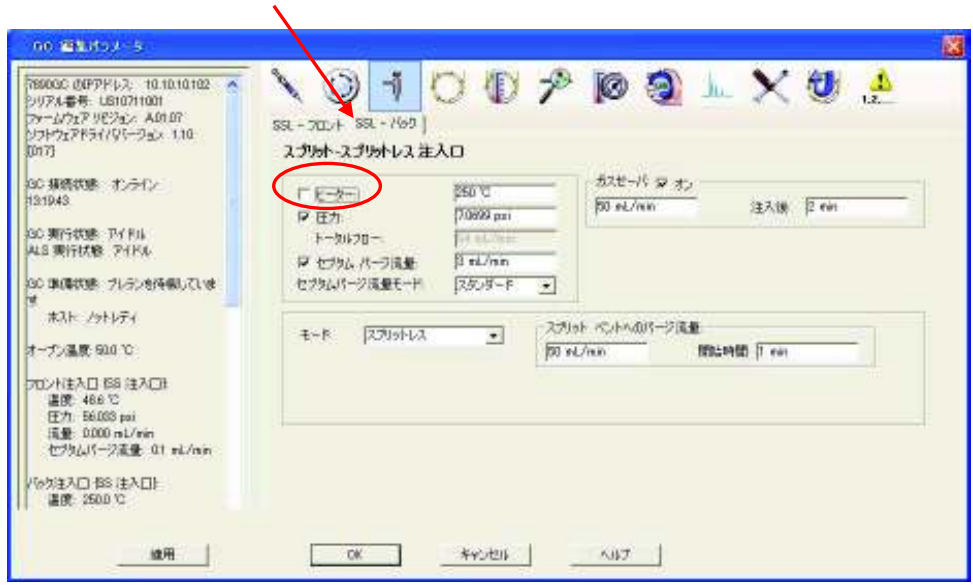

注入口温度は必要に応じてオフにします。

## (3) トランスファーライン温度

# 注意

● フフトウェア Rev.E.02.xx 以上をご使用の場合、ベントサイクルを実施するとトランスフ アーライン温度が自動的にオフになるため、この手順の実施は必須ではありません。(た だし、次回真空排気時に読み込まれるメソッドについて留意が必要です。)

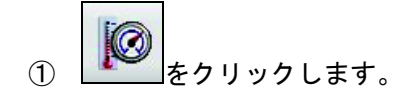

② Aux2 温度 [オン] のチェックボックスをオフにします。

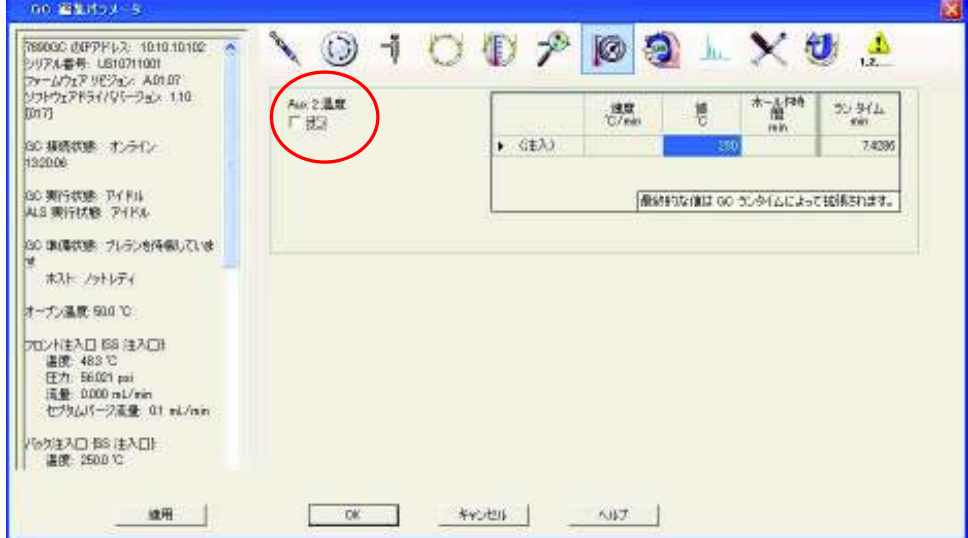

- (4) メソッドを GC にダウンロードします。
	- ① 画面上で右クリックし、 [GC へのダウンロードメソッド] を選択します。

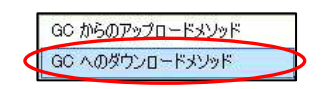

② ダウンロードの完了メッセージが表示されることを確認します。<br> **■ リックします。** 

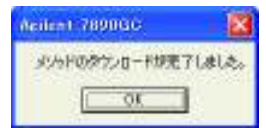

#### 注意

上記メッセージが表示されない場合、設定が GC へ転送されていません。使用している GC ソフトコンフィグレーション(カラムの種類等)を確認·変更後、再度設定を実施し てメソッドをダウンロードする必要があります。

(5) OK をクリックしてパラメータ編集画面を閉じます。

- 12章ー2 メソッドをクールダウンメソッドとして保存する
- (1) <del>■ ■</del> (メソッド保存アイコン) をクリックします。
- (2) メソッドファイルに [cooldown] と入力して OK おクリックします。(メソッ ド名は任意です。)

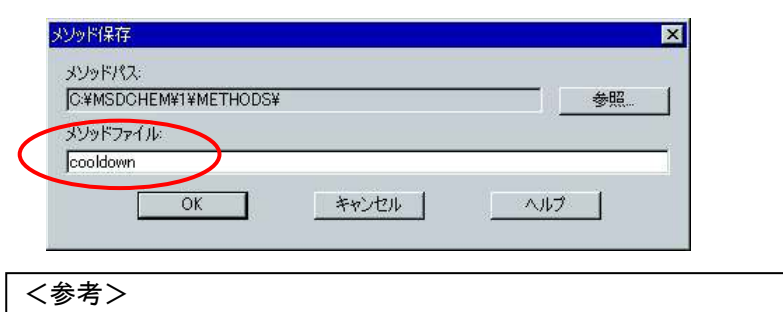

コンフィグレーションの相違 (カラムの種類が異なる等) による メソッド変換や設定値のダウンロード失敗を防止するため、毎回 cooldown メソッドを上書き保存することを推奨します。

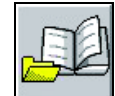

(3) <u></u> ◯ (メソッド読み込みアイコン) をクリックし、 [cooldown.m] (またはク ールダウン用の任意のメソッド) を選択して██ <sup>○K</sup> █ ゟクリックします。

# 注意

MSD ケミステーションを起動すると、前回のセッションで最後に読み込まれたメソッド が GC および MSD に転送されます。加熱部をオフにしたメソッドを読み込んでおくおこ とにより、機器の真空度やカラム内のキャリアガス置換が十分に準備できていない状態で、 オーブン、トランスファーライン、注入口が加熱されてしまう恐れを回避できます。シス テムを停止する場合には、毎回クールダウン用メソッドを読み込み後ケミステーションソ フトウェアを終了することを推奨します。

12章ー3 ベントサイクルを実行する

(1) [表示] メニューから [チューニングと真空制御] をクリックします。

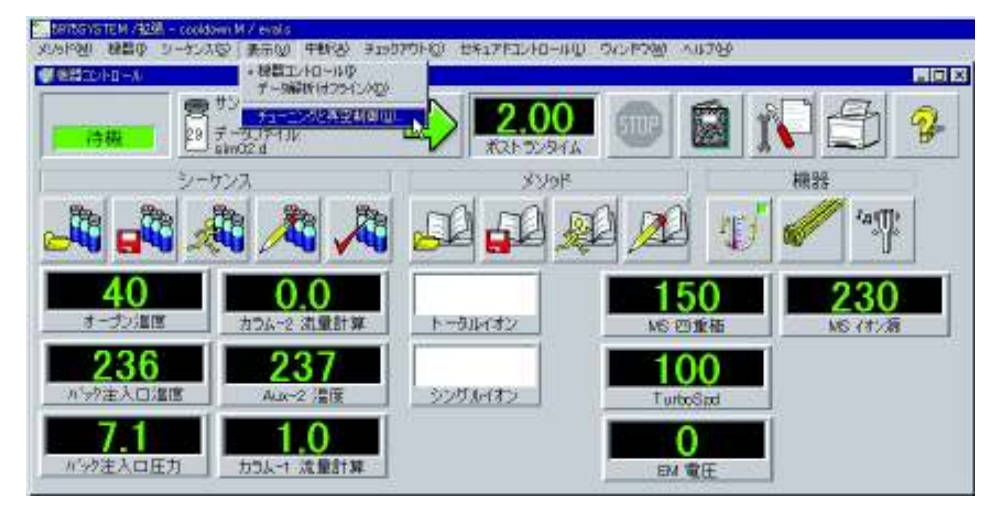

(2) [真空制御] メニューから [ベント] をクリックします。

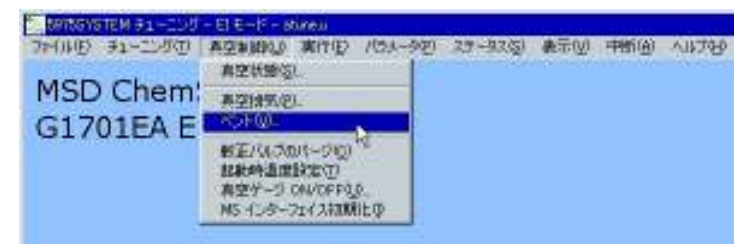

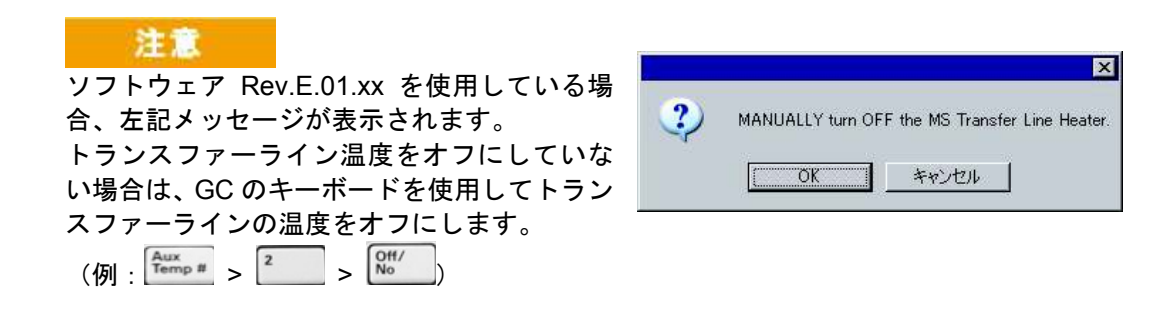

(3) ベントサイクルのステータスが表示されます。通常、ベントサイクルが終了するま で待ちます。ベントサイクルを実行すると高真空ポンプ、およびイオン源と四重極 の温度は自動的にオフになります。

ソフトウェア Rev.E.02.xx 以上の場合、注入ロとトランスファーラインの温度(通 常 Aux #2) も自動的にオフになります。

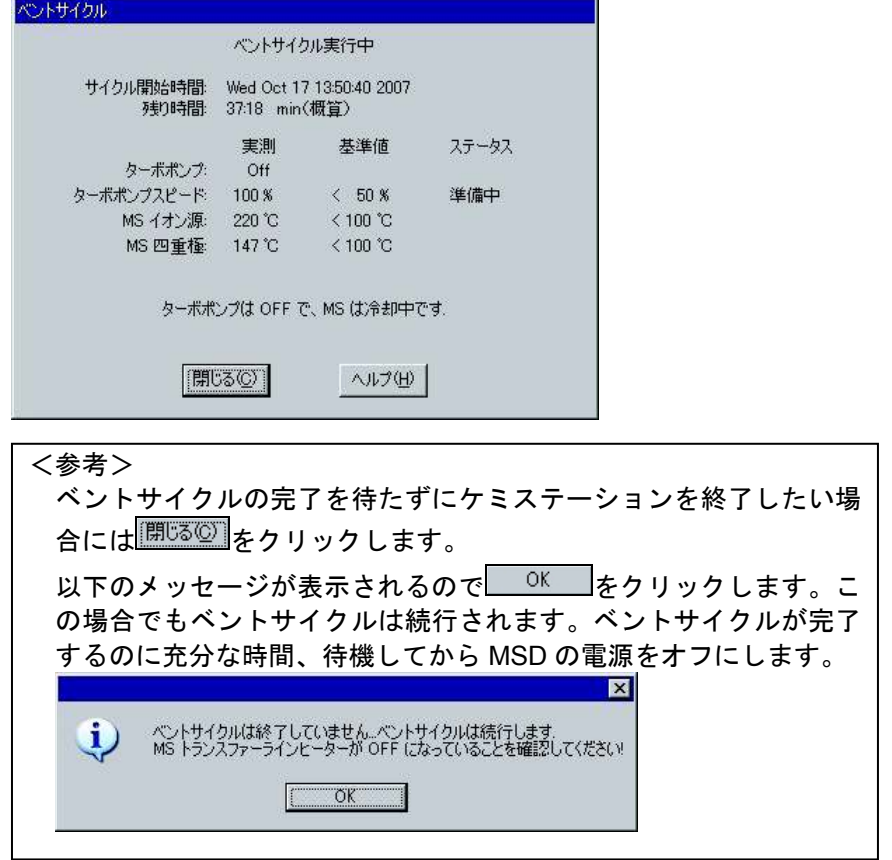

(4) ソフトウェア Rev.E.02.xx を使用している場合、ベントサイクルが完了すると自動 的にケミステーションソフトウェアが終了します。

#### 注意

ソフトウェア Rev.E.01.xx を使用している場合、ベント サイクルが完了すると左記メッセージが表示されます。 ◯ OK るをクリックし、[ファイル]メニューの[終 了]をクリックしてケミステーションを終了します。

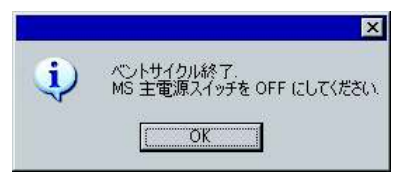

#### 12章ー4 機器の停止

(1) 必要に応じて MSD、GC の電源をオフにします。また、キャリアガスやその他のサ ポートガスの元栓を閉じます。

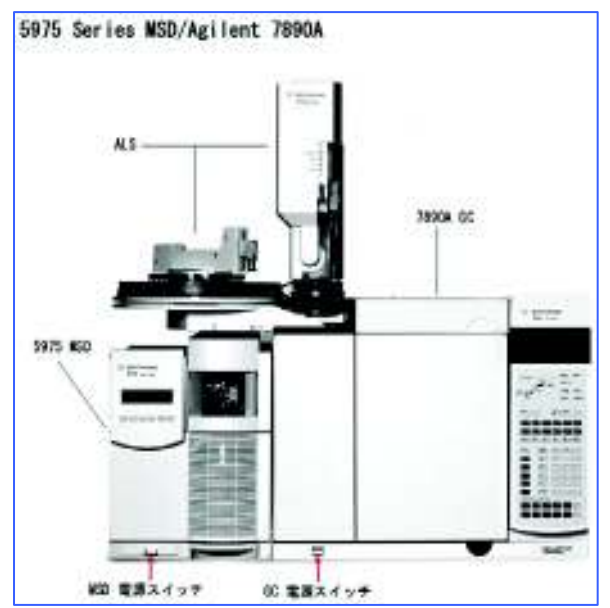

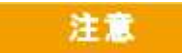

力ラムにダメージを与えないよう、GCの電源をオフにする前にオーブン、トランスファ 一ライン、および注入口が充分冷却されていることを確認します。

(2) 必要に応じてフロントウィンドウのカバーを外し、ベントバルブを開けて MSD を 大気開放します。

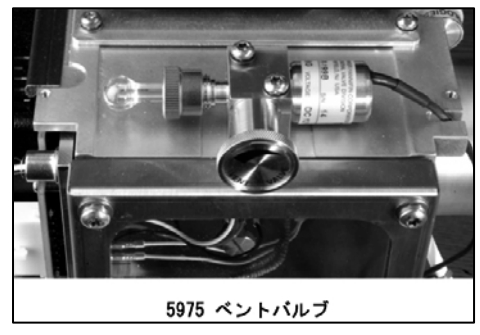

### 注意

MSD の大気開放を実施する際には、必ずベントサイクルを実行し MSD の電源をオフにし ます。また、大気開放は必要時のみ実施します。

12章ー5 PC のシャットダウンと周辺機器の電源をオフにする

- (1) タスクバーの [スタート] ボタンから、 [シャットダウン] をクリックして Windows を終了します。
- (2) PC、モニタ、プリンタ等の電源をオフにします。